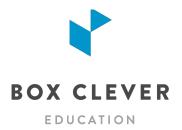

# **School Website Training**

# 1. INTRODUCTION

- What is WebGuide for Schools? (Quick tour)
- Tour of your new website
- Built-In Help Section send us your questions!
- Caching: some changes on your website are stored for 15 minutes before updating

# 2. LOGGING IN TO WEBGUIDE

- Check your inbox for an email from "WebGuide for Schools". The email includes your temporary WebGuide URL. Follow the link in the email to create your password.
- After launch, your WebGuide URL will be YOURSCHOOL.ca/webguide

# 3. DASHBOARD AND AUDIENCE OVERVIEW

- Your dashboard provides an overview of the traffic for your website for the last month!
- When creating content be sure to think about who your audience is. Typically we see that the main audiences are: Parents of current students & current students
- The most visited pages on school websites are typically:
  - 1. Calendars
  - 2. Bell Schedule
  - 3. Teacher directories or teacher pages
- · Mobile traffic and devices
  - · Rising every year
  - We typically see between 35-70% of traffic coming from mobile devices
- How do people use websites?
  - Most of the visitors to your website are not new visitors they know what they are looking for.
  - Headlines should be short and to the point in order to allow scanning (like a newspaper!)

#### 4. PAGES

- Your page content has been migrated from your old website!
  - You can add more pages as needed
  - Your menu is three levels deep
  - Pages are made up of articles: title, body, image
  - TIP: Ideally the top level will have 4-6 navigation items (plus Home).
  - TIP: The second and third levels of navigation should have 8 pages or less

- 1. Open file: Sample Text.rtf
- 2. Add a top-level page named "Clubs"
- add an article Art Club and include an image with Image Alt Text
- 4. add a second *Featured* article -

# **Snowboard Club**

- 5. add an Accordion article Ski Club
- 6. drag to reorder your articles

- pages can be set to draft
  - pages can be duplicated

- 1. Click the green "P" square (Published)
- Green square becomes yellow ("D" for Draft)
- 3. Reload your website and the page is gone!
- 4. Change status back to Published by clicking the square
- 5. Duplicate your page then delete
- pages can be added under top level pages
  - articles can be moved
  - pages can be moved
  - pages can be reordered
  - Some specialty pages are LOCKED (can't delete them)
  - Pages can have banner images

- add a subpage named "Skate & Snowboard" under your Clubs page
- move your *Snowboard Club* article from Clubs page to **Skate and Snowboard** page
- 3. edit that page and move it under About, then move it back to Clubs
- 4. Edit your page again and add a banner image to your **Clubs** page
- 5. Demo: reorder top level pages
- 6. Demo: reorder the pages under About page

- 4 Articles can be edited
   Use the icons in the article text editor
   Soft returns (SHIFT + RETURN)
   Add video with the Insert Video button
   1. Edit your article
   2. Demo: article toolbar
   3. Paste a YouTube URL using Media
   Button there is a Youtube URL in the
   Sample Text.rtf file
   Version Control
   1. See who last saved an article
- 5. BLOGS (HOMEPAGE NEWS)
  - chronological listing of posts
    - each school automatically has "Homepage News" blog - most recent 3 posts show on home page
    - choose a Featured Post to pin at the top of your blog
    - posts are the same as articles but have dates associated (& social media sharing!)
    - blogs can't exist on a page with sub-pages
    - pages with blogs can't also have articles
    - posts can be post-dated for future publishing

1. Go to Blogs tab and add a post - Skate and Snowboard Club Kickoff Meeting

2. Revert an article to an earlier version

- 2. add a tag
- 3. choose a featured post
- 4. Demo: share a post to social media
- To add a new blog (if you need to in the future):
- 1. add a new page
- 2. add a blog to that page
- TIP: What should be an article and what should be a news item?
  - News: time limit to it will not be news in a week and a half from now
    - Newsfeed saves you time so you don't have to come back and remove it
- TIP: How to use news properly?
  - discuss details in the news post: Ex. Hot Lunch include date, how to register/pay, who to contact, how to volunteer, etc.
  - You don't always need an image if you have one that fits, use it, if you don't have a good image, leave it out.
  - Image dimensions on the homepage are always the same avoid images that don't fit!

# 6. SNIPPETS

- little "snippets" of text or images (specialized content areas)
  - Enticers and Quick Links display on every page because visitors don't always enter your site through the home page
- **Enticers**: used to entice visitors to other pages on your site or to highlight important information
  - top 6 show on all pages on the site.
- 1. under Snippets select Enticers
- 2. create a new snippet
- 3. reorder the snippets
- Quick Links: appear in the header for easy access to popular apps and information
  - We've added some for you, go ahead and change them or add to them.
- 1. under Snippets select Quick Links
- 2. add a Quick Link
- 3. reorder Quick Links
- Home Page: Banner Images: upload banner images for your homepage
  - Upload as many as you like! One will randomly load each time someone visits the homepage
  - Make sure your images are high quality!
- under Snippets select Home Page:
   Banner Images
- 2. Upload a photo

# 7. PHOTO GALLERIES

- 1 very popular!
  - add as many galleries to your site as you like and add as many photos to each gallery as you like
  - automatically resized
  - galleries can be assigned to any page or blog post
  - appear below the last article on a page
  - Choose a Thumbnail or Carousel layout

- add a new gallery: Our Members (description is optional)
- 2. assign to your **Skate and Snowboard** page
- drag and drop photos from your Training Documents folder
- 4. reorder photos
- 5. add titles, captions and alt text
- 6. view on the webpage
- 7. change style to Carousel

#### 8. TIPS FOR PHOTOS

- 1 What makes a good image?
  - No watermarks
  - Photo adds to the content presented it is okay to NOT use a photo
  - You own the photo or it is "Free for Commercial Use"
  - Google Images is not a free place to get images Take your own photos, buy stock photos, or find free photos

#### 2 Gifs

• Funny Gifs are great for social media but not the website, in general should be avoided to keep a professional look

#### 3 Clipart

- For the most part, clipart looks dated
- Ask the question, is it adding value to your visitors?
- Can a photo be used here instead?

#### 4 Pictures of text

- Not accessible! Screen reading software doesn't know what word is in the picture
- Can get cropped in your homepage news feed
- Better to not use an image at all let your headline speak for itself

#### 9. CALENDARS

- Linked to your Google Calendars
  - Add additional Google Calendars if needed

#### 1. Demo of the Calendars module

#### **10. STAFF DIRECTORY**

- create a categorized staff list
  - sort categories alphabetically or customize
  - include a bio and links to teacher websites
- In Staff Directory, create a **Training** category
- 2. Demo: Drag to reorder categories
- 3. Add a staff member to **Training**
- 4. Demo: Drag to reorder staff

# 11. DOCUMENTS

- store your documents: PDF, Word, Excel, etc.
   AND link to online files such as Google Docs
  - by default all files will show up on Documents page
  - can link to a document from any article, blog post, event or snippet on the website
  - when a file is updated so are the links to it
  - can upload multiple files at once and delete multiple files at once
  - you'll receive a warning if you try to delete a file linked to an article or blog post on your website

- upload a file Permission Form 1.pdf and add it to a new category: Training
- 2. View on Documents page
- Add an article named October Ski Trip on Skate and Snowboard page and embed a link to the document
- replace that document with Permission
   Form Revised.pdf (in WebGuide, click on the document title)
- 5. try to delete that document (you'll get a warning that it is linked)
- 6. Use **Upload Multiple Files** button to upload three files at once
- 7. Delete sample files

# 12. SOCIAL MEDIA

- connect your Facebook, Twitter and Instagram
- share blog posts, photo galleries and notices to social media from WebGuide!

Demo: sharing a blog post to social media

# **13. FORM BUILDER**

- each site has a Contact page with a form
- 1. under Form Builder click on Contact Us
- add one or more contacts (by name, department, grade, or whatever works for your school)

# 14. NOTICES

Division can publish Emergency and General notices on your website

# **15. MICROSITES**

- Create *unlimited* websites for teachers, teams clubs, the library, school council, etc...
  - · Add one or more users to each microsite
  - School websites have a menu of all microsites in the footer
  - · You can access every microsite for your school
  - Add links to teacher Microsites in the Staff Directory

- 1. Click Microsites then Create Microsite
- 2. Choose a Site Name and URL that no one else has used before
- 3. Add users to your microsite
- 4. When the microsite is ready to launch, edit the status to Online!
- 5. Edit the microsite to take it offline when you need to
- 6. Manage Users to add or remove users

# 16. MANAGING USERS

- everyone in your school can get access to WebGuide!
  - permission levels:
    - Division Webmaster everything all sites
    - Site Webmaster everything on your school site plus all of your school's microsites
    - Content Editor no managing Users, Site Settings, or Social Media accounts

- 1. Go to Users (in the header menu)
- 2. Add a User with name, email, greeting and assign a role
- New user receives a welcome email from WebGuide for Schools

- users can login to more than one site, and have permissions for both
  - if you have permissions for more than one site, you'll see a "change site" button at the top of the page in WebGuide
  - If you have permission for one or more microsites, you'll see a microsites menu at the top of the page
- besides Division Webmasters, who can access all sites in the division, users will need to be assigned access levels separately on each site that they need to access
- 2. School Site Webmasters can access all microsites for their schools

# 17. SITE SETTINGS AND OTHER FEATURES

- Site Settings
  - Edit Address, Grades, Phone, and Additional Info
  - Additional Info appears on the Our School page
  - The About field appears on the homepage

| Activity Logging | go to the Dashboard to see everything you've done! |
|------------------|----------------------------------------------------|
|                  | you're doile.                                      |

• Help Section - easy step by step instructions look at the Help section and find the Contact Us button

- Quick Tips:
  - if everything is bold nothing stands out
  - soft returns (SHIFT+RETURN)
  - Don't make articles or pages that are just a list of links
- Caching site is cached for 15 minutes

# **18. THE SITE DESIGNER**

| • |                                                                                                    |                                                                                                    |
|---|----------------------------------------------------------------------------------------------------|----------------------------------------------------------------------------------------------------|
| 1 | <ul> <li>Choose a new website theme</li> <li>Choose your colour scheme</li> <li>Choose sidebar or full width layout</li> </ul> | <ol> <li>Demo: Click the Site Designer button</li> <li>Open Theme Settings tab</li> <li>"Apply to Preview" to view changes in your preview window</li> <li>"Save" to publish the changes on your website</li> </ol>                                                                                                    |
| 2 | Header Settings control your logo, menu style, social media icons and site title (your school name)                            | <ol> <li>Open General Settings &gt; Header         Settings</li> <li>place your logo on a white or coloured         background</li> <li>change your logo orientation</li> <li>choose an expanded or collapsed menu         (always collapsed on small screens)</li> <li>add social media icons</li> <li>choose a font and size for your site title</li> </ol> |
| 3 | Homepage Settings control your tagline, and order of items on your homepage                                                    | <ol> <li>add or edit your tagline</li> <li>reorder Enticers, Social Media and Bus<br/>Status</li> </ol>                                                                                                    |
| 4 | Contact Settings control your contact page                                                                                     | <ol> <li>Edit your address</li> <li>Add a Google Map</li> </ol>                                                                                                    |

# 19. ADVANCED PAGE SETTINGS

- $^{
  m 1}\,$  change the URL
  - redirects (top level to subpage)
  - show and hide in menu
  - two ways to add secure pages: password protect or Vault
  - date scheduling pages

Click Pages, then click the Actions menu (Gear Icon) to edit your page settings